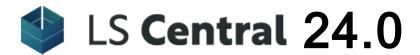

# Installation

April 8, 2024

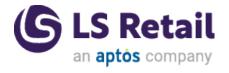

© 2024 LS Retail ehf. All rights reserved. All trademarks belong to their respective holders.

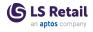

## Contents

| Installation of L5 Central                               |      |
|----------------------------------------------------------|------|
| System Requirements                                      | 1    |
| Data Director System Requirements                        | 1    |
| Hardware                                                 | 1    |
| Software                                                 | 2    |
| Operating systems                                        | 2    |
| Database servers                                         | 2    |
| Kitchen Display System Requirements                      | 3    |
| LS Central Installation                                  | 5    |
| Prerequisites                                            | 5    |
| Adding the LS Central Extensions to an Existing Database | 5    |
| Restoring the LS Central Demo Database Backup            | 6    |
| Uninstalling the LS Central Extension                    | 7    |
| LS Central Help Installation                             | 7    |
| Remote setup                                             | 7    |
| Local setup                                              | 7    |
| Data Director Installation                               | 8    |
| Prerequisites                                            | 8    |
| Security considerations                                  | 8    |
| To install the Data Director                             | 9    |
| Install and Configure IIS                                | .11  |
| On Windows 10                                            | . 11 |
| See also                                                 | . 14 |
| Install Options                                          | .14  |
| Commerce Installation                                    | .16  |
| See also                                                 | .16  |
| Before Installation                                      | 16   |
| See also                                                 | . 17 |
| Install and Configure IIS                                | .17  |

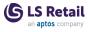

| On Windows 10                                         | 17 |
|-------------------------------------------------------|----|
| See also                                              | 20 |
| Install Commerce Service                              | 20 |
| After Installation                                    | 25 |
| Single-tenant                                         | 25 |
| Multi-tenant                                          | 26 |
| LS Central in SaaS                                    | 26 |
| See also                                              | 26 |
| SQL Server Database                                   | 26 |
| For Commerce Service setup with LS Central SQL access | 27 |
| Setup Command Lines                                   | 28 |
| Samples:                                              | 28 |
| Hardware Station Installation                         | 28 |
| Kitchen Display System Installation                   | 29 |
| System requirements                                   | 29 |
| Kitchen service machine                               | 29 |
| Display station machines                              | 29 |
| LS Central KDS Web Service                            | 29 |
| KDS licenses                                          | 29 |
| System setup                                          | 29 |
| Install the Kitchen Service application               | 30 |
| Install the Display Station application               | 30 |
| Set the Kitchen Service Configuration                 | 30 |
| Configure the layout of the KDS                       | 31 |
| Data structures                                       | 31 |
| LS Central KDS Web Service setup                      | 31 |
| Troubleshooting                                       | 32 |
| KDS Utility                                           | 32 |
| See also                                              | 33 |
| KDS S2S OAuth in SaaS                                 | 33 |
| KDS S2S ODataV4 On-premises                           | 35 |
| Display Station Utility                               | 38 |
| Pharmacies Installation                               | 41 |
| LS Central                                            | 41 |
|                                                       |    |

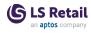

| Pharmacies administration tasks               | 41 |
|-----------------------------------------------|----|
| Pharmacies configuration packages             | 42 |
| Role center                                   | 42 |
| User setup                                    | 42 |
| POS button                                    | 42 |
| Setting Up a Demo Prescription                | 43 |
| To process a prescription for demo or testing | 43 |
| To create a paper prescription                | 43 |
| Prescription details                          | 44 |
| Final Control                                 | 44 |
| Posting                                       | 45 |

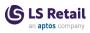

This page is intentionally left blank to ensure new chapters start on right (odd number) pages.

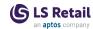

### Installation of LS Central

This release can be used for localizations and demonstrations.

The following products are available from the <u>LS Retail Portal</u> for download (login required):

- DD Web Monitor
- Commerce
- · Kitchen Display System
- Data Director

**Note:** In these instructions references to software versions are in generic form and always refer to the latest version.

**Example:** In April 2024 *LS Central xx.xx* stands for *LS Central 24.0*.

### System Requirements

LS Central has the same system requirements as standard Business Central:

https://learn.microsoft.com/en-us/dynamics365/business-central/devitpro/deployment/system-requirements-business-central-v24

### **Data Director System Requirements**

The Data Director requires the following hardware and software resources in order to run properly:

### Hardware

- At least 1 GB of available RAM. The base processes use around 100-200 MB of RAM for normal operation. The amount of RAM required depends on the size of database queries that DD needs to perform.
- 100 MB disk space for the base application. This is the absolute minimum space required. The additional disk space required when moving data depends on the amount of data and how frequently it is moved. You should have at least 10 GB free on your hard drive for the temporary data generated by the DD.
- A Dual Core processor or better. The DD is a CPU intensive application, especially when processing data, so a faster processor usually means improved performance.

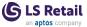

### Software

- Refer to DD release notes for details on supported operating systems and databases.
- The DD needs 2-3 user sessions in the database it is processing data to and from. The number of user sessions depends on the functionality used and Data Thread setting in the DD Configuration tool. For normal operation DD uses one session for query data, one session for insert/update and then one or more sessions for incoming TS requests.
- The databases which the DD needs to connect to should have TCP/IP protocol active and port open in Firewall.
- IIS is needed for DD Web Service when running Scheduler Jobs from LS Central 16 or later.

### Operating systems

The following operating systems are supported:

- · MS Windows Server 2018 and later
- MS Windows 10 and later.

IPv4 and IPv6 are supported for all operating systems.

### Database servers

The following databases are fully supported:

- MS Dynamics NAV (LS Nav)
- MS Business Central (LS Central)
- MS Dynamics AX 2012, 2012 R2
- MS SQL Server / Express
- · Any database that supports either ODBC or OleDB connection
- XML and text files.

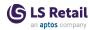

### Kitchen Display System Requirements

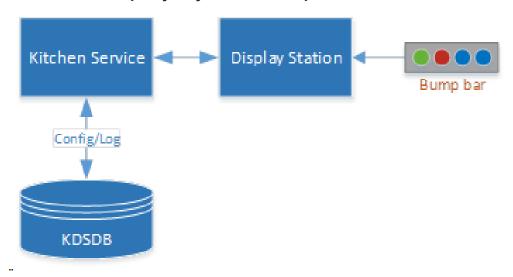

The KDS system has the following components:

| Component                  | Description                                                                                                    | Requirements                                  |
|----------------------------|----------------------------------------------------------------------------------------------------|-----------------------------------------------|
| Kitchen Man-<br>ager       | Windows Service                                                                                                    | Windows 10<br>2 GB memory (4<br>GB preferred) |
| KDS DB                     | <ul> <li>Kitchen database for</li> <li>KDS configuration - loaded on startup</li> <li>KDS logs</li> <li>We recommend having the KDS DB (on SQL Express) on the same computer that runs the KDS server.</li> </ul>                                                                                                    | MS SQL Express<br>2014 or higher              |
| Kitchen Display<br>Station | Windows executable (can run on same machine as Kitchen Manager service).  It is possible to run multiple instances on same machine and/or on multiple machines with display stations that connect to the same service.  The screen can be connected to a computer with a VGA display port or an HDMI port to the computer running the Kitchen Dis- | Windows 10 2 GB memory (4 GB preferred)       |

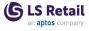

| Bump bars | Connects to a KDS computer to control a display station. Must return an alpha key or numeric keys.                                                                                                    | USB interface |
|-----------|----------------------------------------------------------------------------------------------------|---------------|
|           | play Station program. The computer running this program must be on the same network as the KDS server (can be a domain or a work group), so it can communicate with the Kitchen Service on the KDS server (Windows Service). |               |

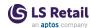

### LS Central Installation

LS Central is distributed in a single executable file, W1\_LS\_Central\_xx.x1.exe.

Before you start the actual installation, you should run this application. This will uncompress the installation files and store them in an installation directory on your hard drive.

The default path for these files is C:\LS Retail\LSxx.x.

### Prerequisites

Before installing the LS Central extension make sure:

- You have administrator privileges and necessary permissions and licenses to install Business Central, to add the LS Central extension, and to create users.
- Microsoft Dynamics 365 Business Central is installed.
- · Microsoft PowerShell is installed.
- The *Microsoft.Dynamics.Nav.Apps.Management* module has been imported to the PowerShell session.

Additionally, if you are restoring the demo data backup make sure:

 You have a working knowledge of Business Central and Microsoft SQL Server, including how to restore a SQL database backup.

### Adding the LS Central Extensions to an Existing Database

Follow these steps to add the LS Central System App and LS Central extensions to Business Central:

· Install the Data Director

To publish the extensions to the database, run this in PowerShell:

```
Publish-NAVApp -ServerInstance "BC" -Path 'C:\LS
Retail\LS22.0\Application\LS Central\LS Central_Sys-
tem_App_X.app'
Sync-NAVApp -ServerInstance "BC" -Name "LS Central
System App"
Publish-NAVApp -ServerInstance "BC" -Path 'C:\LS
Retail\LS22.0\Application\LS Central\LS Retail_LS Central_X.app'
Sync-NAVApp -ServerInstance "BC" -Name "LS Central"
```

To install the extension:

- Open the Setup & Extensions page.
- 2. Select Install for the LS Central extension.

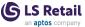

You can also run the publish and install steps in PowerShell by running this script:

```
Publish-NAVApp -ServerInstance "BC" -Path 'C:\LS
Retail\LS22.0\Application\LS Central\LS Cen_tral_Sys-
tem_App_X.app'
Sync-NAVApp -ServerInstance "BC" -Name "LS Central
System App"
Install-NAVApp -ServerInstance "BC" -Name "LS Central
System App"
Publish-NAVApp -ServerInstance "BC" -Path 'C:\LS
Retail\LS22.0\Application\LS Central\LS Retail_LS Cen-
tral_X.app'
Sync-NAVApp -ServerInstance "BC" -Name "LS Central"
Install-NAVApp -ServerInstance "BC" -Name "LS Cen-
tral"
```

### Restoring the LS Central Demo Database Backup

- 1. Start the Microsoft SQL Server Management Studio, and connect to the database server.
- 2. Restore the *Is-central-release.bak* backup file, found in the **Application** folder in the installation directory.
- 3. Install the toolbox by running the *LS Central Service Components.exe*, found in the **Setup** folder in the installation directory.
- 4. Install the Data Director.
- 5. Open the Business Central Administration client, and define a service which connects to the database created.
- 6. Open the Business Central web client, and add the current user, followed by any additional users.
- 7. Restart the service.

The installation is done. You can now start to use LS Central.

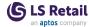

### Uninstalling the LS Central Extension

Follow these steps to uninstall the LS Central and LS Central System extensions from Business Central:

- 1. Open the **Setup & Extensions** page.
- 2. Select Uninstall for the LS Central extension.
- 3. Select Uninstall for the LS Central System App extension.

To unpublish the extension from the database, run this script in Power-Shell:

```
Unpublish-NAVApp -ServerInstance "BC" -Name "LS Central"
Unpublish-NAVApp -ServerInstance "BC" -Name "LS Central System App"
```

You can also uninstall (steps 1 to 3) through PowerShell by running this script:

```
Uninstall-NAVApp -ServerInstance "BC" -Name "LS Central"
Uninstall-NAVApp -ServerInstance "BC" -Name "LS Central System App"
Unpublish-NAVApp -ServerInstance "BC" -Name "LS Central"
Unpublish-NAVApp -ServerInstance "BC" -Name "LS Central"
System App"
```

### LS Central Help Installation

### Remote setup

LS Retail hosts the online help on a public server at <a href="https://help.ls-central.lsretail.com">https://help.ls-central.lsretail.com</a>.

To add the LS Central help website to the Help & Support page in Business Central, set the BaseHelpUrl in navsettings.json to https://help.lscentral.lsretail.com as described in https://docs.microsoft.com/en-us/dynamics365/business-central/dev-itpro/deployment/configure-help#online-library

### Local setup

**Note:** As of version 18.0, the Microsoft Dynamics 365 Business Central Help Server has been discontinued. The Business Central online help is available via links on the LS Central Home page and side navigation menu, and directly via this link.

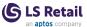

### **Data Director Installation**

### Prerequisites

There are a few things, as listed below, that you need to keep in mind before setting up the Data Director.

- You should have a solid understanding of the TCP/IP networking protocol. You should know how IP addresses can be assigned and be able to use tools such as ping and tracert. You must be able to assign names to an IP number, preferably using a DNS server or the local hosts file.
- You should know how to work with Microsoft Windows Services and view events from the Event Log.
- Make sure that you have the necessary permissions to install programs and be able to start and stop services on the computer running the DD service.
- You should have a working knowledge of Microsoft Business Central.
- The DD Web Service is a Windows Communication Foundation (WCF) service that is hosted in IIS and requires IIS version 7 and above. Those who want to install DD Web Service must therefore be familiar with IIS.

**Note**: DD version 3.2.128 does not support CFront data access. If NAV Database is native, an older version of DD needs to be installed to access that database. If the Database is SQL, use SQL connection string to access the data.

### Security considerations

Most data communication tools like the DD will need access to your organization's databases in order to move data between them. For security purposes, you should restrict the DD's access to the database tables that it needs to read or write into. This is important because, unlike regular database users, the DD can effectively access any table in your database, as it is not restricted to viewing data via a graphical user interface. By choosing not to restrict the DD's access to your database, you risk giving users access to data that they should not have access to.

Most database systems allow database administrators to set user access permissions relatively easily. It is strongly recommended that you spend some time specifying access permissions for the user account that the DD will use to access your database. For example, the Business Central security system provides a powerful feature that limits a user's access to database tables only, making the user account useless to regular users since they do not have access to the database's graphic user interface. Similar features can be found in most other data-

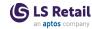

base systems. If this feature is available, it should preferably be used for all user accounts that the DD uses.

### To install the Data Director

DD3 Runs on Framework 4.7 so you need to install it before you install DD3.

1. Install DD3 by running LS.DataDirector.3.02.xx.Setup.exe.

# Select Additional Tasks Which additional tasks should be performed? Select the additional tasks you would like Setup to perform while installing LS Data Director 3, then click Next. Install DD Service Install Client Tools Install DD Add-ins files for NAV/BC RTC Install DD Add-ins files for NAV/BC SRV Install Incoming DD Web Service

2. If you clear all check boxes, only DD Client files are installed without the Client Tools. These are the files needed for LS Nav, LS Central, or LS One to communicate with the Data Director:

| Task                                | Description                                                                                                    |
|-------------------------------------|----------------------------------------------------------------------------------------------------|
| DD Service:                         | DD Service that handles all the data transfer. If you are installing only client controls for LS Retail products such s LS Central or LS One, to be able to connect to DD Service on another host, then clear this check box and only the Client files will be installed.                               |
| Client Tools:                       | Configuration Tool and Monitoring Tools for Data Director. If you do not want the tools to be available on this host, then clear this check box. DD can be configured and monitored remotely.                                                                                                    |
| DD Add-ins files for<br>NAV/BC RTC: | Add DD Client files to the Add-ins folder for NAV/BC RTC Client. This is only needed for LS Central version 15 or older. If there are more than one version of NAV/BC installed, only the newest version will get the files. You must copy the files manually to the Add-ins folder for other versions. |

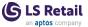

| DD Add-ins files for NAV/BC SRV:    | Add DD Client files to the Add-ins folder for NAV/BC Middle Tier Service. This is only needed for LS Central version 15 or older.                                                                                              |
|-------------------------------------|----------------------------------------------------------------------------------------------------|
| Install Incoming DD<br>Web Service: | Installs Web Service support to IIS to accept Job Requests via Web Services. (See Install and Configure IIS in the LS Central Help on how to prepare IIS before install). This is required for LS Central version 20 or later. |

If the install cannot find the default install path for NAV/BC, it will bring up selection windows with the install path where NAV/BC is located, both for RTC and Service.

- To install DD with NAV 2009 or older: Select DD Service, Client Tools.
- To install DD with NAV 2013 or newer (and not support for older NAV):

Select DD Service, Client Tools and DD Add-ins files for NAV/BC, both for RTC and SRV.

- To install DD with LS Central 16.x or newer: Select DD Service, Client Tools and DD Add-ins files for NAV/BC SRV.
- To install DD with LS Central 20.x or newer:
   Select DD Service, Client Tools and Incoming DD Web Service.
- To install DD with LS One Site Manager: Select DD Service and Client Tools.
- To install DD Client files for POS that will not include DD Service:

Clear all check boxes and only the client files will be installed.

Depending on what options you select, changes to DD Configuration will be made to match the selection if this is a new installation.

No configuration is needed to start up DD3 with default settings. After install, the DD will start up with a default configuration. If DD should connect to database with a trusted connection, you need to add Login to the DD Service to log on as a user that has access to read and write the data onto the database.

Open the Configuration Tool and upload the DD license, a demo DD license is installed when the DD is installed.

**Note**: At least one Incoming DD Web Service needs to be installed in a network where jobs are going to be distributed. LS Central that runs the Scheduler job has to have access to the IIS Service where DD Web Service runs. DD Web Service then has to have access to any Source DD

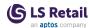

host that jobs will be sent to. No Web Service is required on Destination hosts.

For install options via command line see "Install Options" on page 14.

To test if DD Web Service is running without an error, type in a browser:

http://localhost/DDWebService/ddjson.svc/ping

If everything is working correctly, you get an OK as reply.

### Install and Configure IIS

Follow these steps to turn on IIS (Internet Information Service or Web Service) on Windows 10. The procedure is similar on other versions of Windows.

**Tip:** A quick Google search gives you multiple results on how to install IIS on your machine,

https://www.rootusers.com/how-to-install-iis-in-windows-server-2019/

### On Windows 10

- 1. Open the Windows Control Panel (right-click the **Start** button in the bottom-left corner and select **Control Panel**).
- 2. Select Programs and Features:

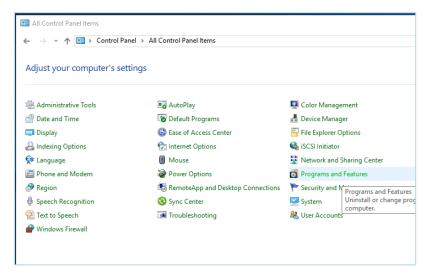

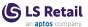

3. Click Turn Windows features on or off:

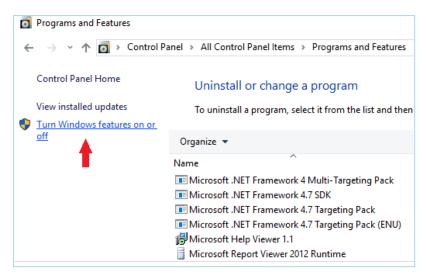

- 4. In the **Windows Features**, select the check boxes shown in the below image:
  - NET framework 3.5 (includes .NET 2.0 and 3.0)
    - Windows Communication Foundation HTTP Activation
  - Internet Information Services
    - Web Management Tools
      - IIS Management Console
    - World Wide Web Services
      - Dynamic Content Compression
      - Basic Authentication

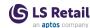

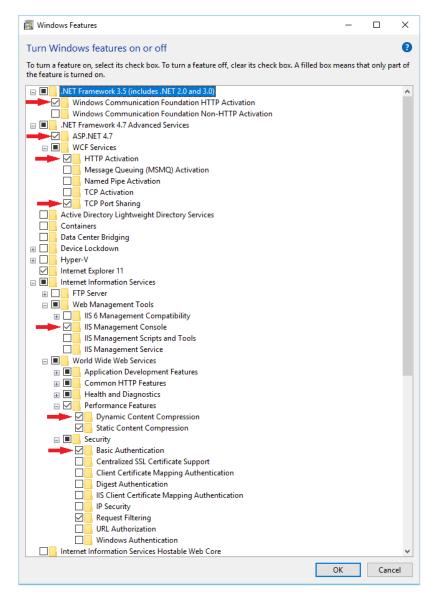

### 5. Click OK.

If you completed step 4 successfully, you should be ready to run the *CommerceServiceForLSCentral.Setup.202x.x.exe* setup to create the WCF web service.

If .NET Framework 4.7 Advanced Services is not an available feature to you, you have to set up .NET Framework 4.7 (<a href="https://dotnet.microsoft.com/download/dotnet-framework/net47">https://dotnet.microsoft.com/download/dotnet-framework/net47</a>).

After installing the .NET framework, make sure that

### **Internet Information Services**

- World Wide Web Services
  - Application Development Features
    - ASP.NET

is selected (inside Windows Features).

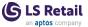

The final step is to activate and allow the newly installed .NET 4.7 framework inside IIS:

1. Start by looking for and opening Internet Information Services:

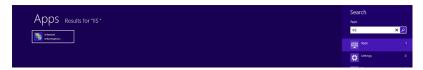

2. In IIS, select ISAPI and CGI Restrictions:

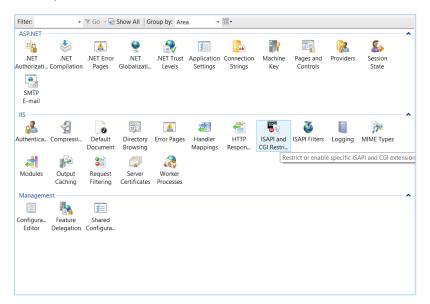

3. Right-click ASP.NET v4, and click Allow:

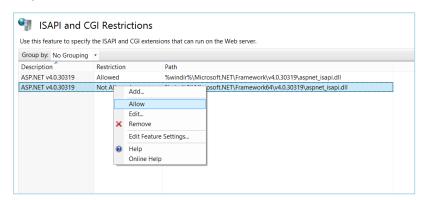

### See also

Enable Basic Authentication (LS Central Help)

### **Install Options**

Data Director Install can be executed with parameters to make use of a scripted installation. You can find details of what options are available here:

http://unattended.sourceforge.net/InnoSetup\_Switches\_ExitCodes.html

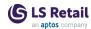

The available tasks are:

- srvfiles: DD Service [Default]
- clitools: Client tools (Config & Job Monitor) [Default]
- navcli: Add-ins files for NAV/BC RTC
- · navsrv: Add-ins files for NAV/BC SRV
- web: Install Incoming DD Web Service to IIS
- Install DD in silent mode with Service and Client Tools: /VERYSILENT/SUPPRESSMSGBOXES
- Install Service and Client Files only: /VERYSILENT /SUPPRESSMSGBOXES /TASKS-S="srvfiles,!clitools"
- Install only Client Files, without Service and Client Tools: /VERYSILENT /SUPPRESSMSGBOXES /TASKS-S="!srvfiles,!clitools"
- Install Service, Client Files & Tools and add BC Addins: /VERYSILENT/SUPPRESSMSGBOXES/MERGETASKS-S="navcli,navsrv"

To add path for NAV/BC installation folders, for example if Nav/BC is installed on Docker, and path cannot be found in the Registry, add - NAVSRV "<path>" -NAVCLI "<path>"

It is possible to change default DD Configuration values during installation:

• Create *ddconfig.xml* file with the modified values, put the file into the bin folder where DD will be installed, and after installation is done, DD will check for this file before creating the default configuration file, and modify those values from the xml file.

**Note:** This file must be in place before the first start of DD, as DD will only look for this file if default configuration values have not yet been created.

Sample of *ddconfig.xml* file that will set the **Alias** value and change Decimal fix for Database process to BIG and activate debug:

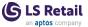

### Commerce Installation

The articles in this section provide full instructions on how to install a local instance of the Commerce Service and how to connect the Mobile Apps to the service, if apps will be used.

**Note:** The instructions assume that LS Central has been installed with LS Central Web Services up and running. See "Before Installation" on page 16 for information on how to prepare LS Central for Commerce.

You can download the Commerce installation file *CommerceServiceForLSCentral.Setup.202x.x.exe* from the <u>LS Portal</u> (login required).

The Service setup creates a new Commerce Database on SQL Server (default name *Commerce*) and adds CommerceService to IIS (default name *CommerceService*). These default names are used throughout these installation instructions.

### See also

"Before Installation" on page 16

"Install and Configure IIS" on page 17

"Install Commerce Service" on page 20

"After Installation" on page 25

"Setup Command Lines" on page 28

### Before Installation

Before installing the Commerce Service make sure you have the following:

- 1. LS Central has been set up and is running. The Commerce Service setup needs access to LS Central head office data that can either be running in a SaaS or On-Premises.
- Windows user name and password used for the Windows Authentication or S2S Client Token and Key to access LS Central Web Service.
- 3. Set up Web Service in LS Central under Web Service Setup.
  - Add all values needed to generate Web Service URI that can be used for Commerce setup.
  - Publish, Publish Commerce Web Service and Subscribe under Web Request 2.
  - Get RetailWebServices URI from the Web Service URI field. An example of a RetailWebServices URL: http://-mycentralserver:9047/BC210/WS/CRONUS - LS Central/Codeunit/RetailWebServices

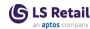

- Get ODataV4 URI, by going to Actions Functions Show OData V4 Uri, copy the URI part up to /%1\_%2.
   An example of ODataV4 URL: http://mycentralserver:9048/BC210/ODataV4
- Tenant ID for SaaS.
- 4. Running IIS Server on the machine that the Commerce Service will be installed on. Commerce Service is a WCF application and the .svc must be mapped in IIS (in Handler Mappings).

### See also

<u>Configuring Web Services for LS Central on-premises</u> (LS Central Help)

<u>Configuring Web Services for LS Central in SaaS</u> (LS Central Help)

### Install and Configure IIS

Follow these steps to turn on IIS (Internet Information Service or Web Service) on Windows 10. The procedure is similar on other versions of Windows.

**Tip:** A quick Google search gives you multiple results on how to install IIS on your machine,

https://www.rootusers.com/how-to-install-iis-in-windows-server-2019/

### On Windows 10

- Open the Windows Control Panel (right-click the Start button in the bottom-left corner and select Control Panel).
- 2. Select Programs and Features:

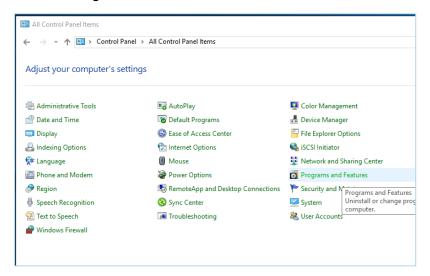

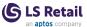

3. Click Turn Windows features on or off:

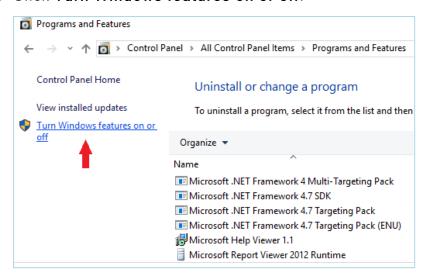

- 4. In the **Windows Features**, select the check boxes shown in the below image:
  - NET framework 3.5 (includes .NET 2.0 and 3.0)
    - Windows Communication Foundation HTTP Activation
  - Internet Information Services
    - Web Management Tools
      - IIS Management Console
    - World Wide Web Services
      - Dynamic Content Compression
      - Basic Authentication

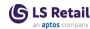

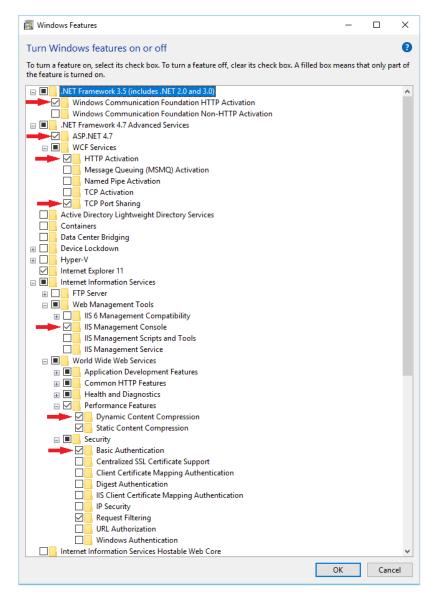

### 5. Click OK.

If you completed step 4 successfully, you should be ready to run the *CommerceServiceForLSCentral.Setup.202x.x.exe* setup to create the WCF web service.

If .NET Framework 4.7 Advanced Services is not an available feature to you, you have to set up .NET Framework 4.7 (<a href="https://dotnet.microsoft.com/download/dotnet-framework/net47">https://dotnet.microsoft.com/download/dotnet-framework/net47</a>).

After installing the .NET framework, make sure that

### **Internet Information Services**

- World Wide Web Services
  - Application Development Features
    - ASP.NET

is selected (inside Windows Features).

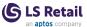

The final step is to activate and allow the newly installed .NET 4.7 framework inside IIS:

1. Start by looking for and opening Internet Information Services:

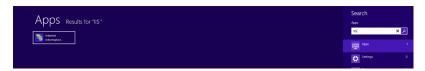

2. In IIS, select ISAPI and CGI Restrictions:

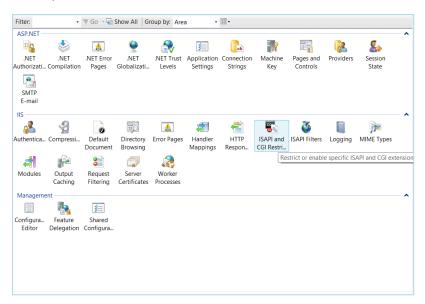

3. Right-click ASP.NET v4, and click Allow:

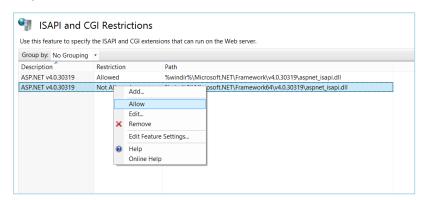

### See also

Enable Basic Authentication (LS Central Help)

### Install Commerce Service

The installation process requires the following information:

• SQL Server instance (for example, *mySqlServer* or *mySqlServer*-IMSSQLSERVER) used to create the Commerce database.

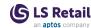

- Default collation used is: COLLATE Latin1\_General\_CI\_AS.
   If another collation is to be used, create a new Commerce
   Service database with the required collation in SQL Management Studio. The setup uses the existing database.
- LS Nav/Central SQL Server instance (for example, MySQLServer)
- LS Nav/Central SQL database name (for example, LSCentral)
- LS Nav/Central company name (for example, Cronus LS Central)
- URL to LS Nav/Central web service (http://localhost:7047/BCxxx/WS/CRONUS - LS Central/Codeunit/RetailWebServices)
- Windows user name and password used for the Windows Authentication against the LS Nav/Central web service.

Run the setup program *Com-merceServiceForLSCentral.Setup.202x.x.exe*.

The setup creates the CommerceService service in IIS and the Commerce database. You can run the setup multiple times to update and to recreate and override objects in the existing Commerce database.

### Installation options

# Installation options. NOTE: All installation parts must be completed for a full setup of Commerce Service for LS Central. You can safely run this installation program multiple times. Existing SQL objects and Web Application get recreated. Create Commerce Service for LS Central Database Use Multi-Tenant Mode Use WS Mode for LS Central in SaaS Configure LS Central SQL parameters Create CommerceService under IIS The CommerceService is created as a Web Application. You must have administration rights (sysadmin for SQL server). --> IIS version: 10.0 detected --> log: C:\Users\kristjan\AppData\Local\Temp\Setup Log 2023-03-09 #001.txt

Select check boxes depending on the type of installation.

**Note:** For updating an existing installation only, clear all check boxes, and only the files will be updated but the configuration and database will stay the same.

**Note:** When you are switching Commerce Service modes (for example single-tenant to multi-tenant), uninstall Commerce Service and install again with the new settings.

Installation options:

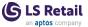

### Create Commerce Service for LS Central Database

- Create Commerce Database. Select this check box to update the database. (Note: when updating, all existing data will be deleted.)
  - Use Multi-Tenant Mode enables multi-tenancy to use one Commerce Service to communicate with multiple LS Central instances. Configurations for LS Central tenants are configured in the Commerce Admin Portal instead of the usual AppSettings.config file. See "Commerce Admin Portal" in the LS Central Help for more information.
  - Use WS Mode for LS Central in SaaS is used when LS Central is in SaaS and it only uses LS Central Web Services to retrieve data. No Direct access to LS Central database.

### Configure LS Central SQL parameters

 Configuration needed to connect to LS Central SQL Database. Not used in SaaS or Multi-Tenant mode.

### Create CommerceService under IIS

- · Must run locally on the IIS machine.
- Creates a new Web Application called CommerceService.
- Creates a new application pool called CommerceServicePool. The CommerceService worker process runs under the identity set in this application pool.

### SQL Server database for Commerce Service for LS Central

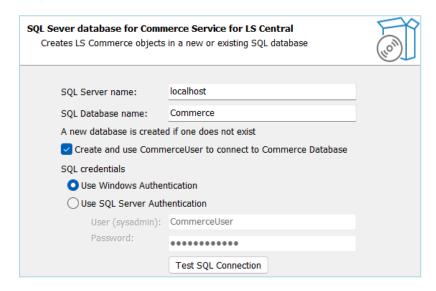

This will create an Commerce Database.

- Type in an SQL Server name where the database will be located, and either use the default database name or change it.
- Select the Create and use CommerceUser to connect to Commerce Database check box to let setup create CommerceUser with default password CommerceUser and use that user as login

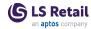

- for the Commerce database. If this check box is not selected, the SQL credentials will be used to connect to Commerce database.
- SQL credentials are used to create the database and run other scripts during the setup process. This must be sysadmin on the SQL Server to be able to create the database. If Windows Authentication is used, the user logged in to the host and running the setup needs to be sysadmin on the SQL Server. If default CommerceUser does not already exist, you need to pick one that does exist already in the SQL Server.

The **Test SQL Connection** button tests the SQL credentials provided for the SQL Connection.

### LS Central SQL Server Database

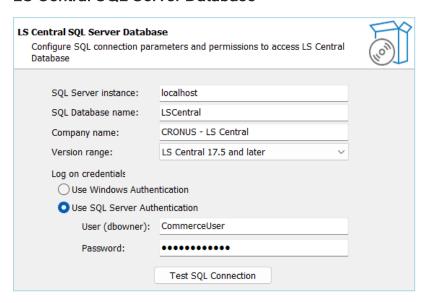

SQL Server connection setting used to connect directly to on-premises LS Central Database.

- SQL Server instance
- SQL Database name
- Company name
- Select the appropriate LS Central **Version range** depending on which version you are connecting to.
- Choose the Log on credentials to use to access the LS Central Database. The user has to have read access to all the tables needed to get data from.

The **Test SQL Connection** button tests the SQL credentials provided for the SQL Connection.

**Note**: If using CommerceUser when installing for the first time, the user does not exist on the SQL Database and Test Connection will not work. Skip the test and continue the installation as the user will be created during install.

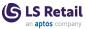

### **IIS Web Application setup**

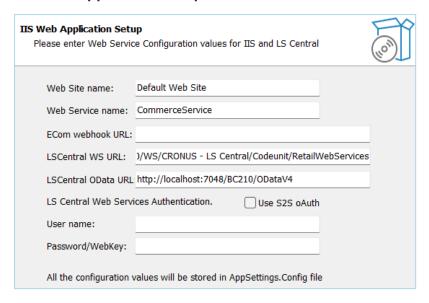

IIS Web Application Service settings for where Commerce Service will installed.

- Web Site name: The IIS Web Site to which Commerce Service will be added.
- Web Service name: Name for Commerce Web Service. If you are installing more than one instance of Commerce Service, choose a different name for each instance.
- Ecom webhook URL: URL to Magento webhook to receive order status messages and payment updates from LS Central.
- LS Central WS URL: Web Service URL for RetailWebServices. See "Before Installation" on page 16.
- LS Central OData URL: Web Service URL for ODataV4. See "Before Installation" on page 16.
- User name: For on-premises, enter a valid LS Central user with access to use the Web Service. For SaaS setup, enter the user name used when creating the Web Service URI
- Password/WebKey: For on-premises, enter the password or WebKey for the LS Central user. For SaaS setup, use oAuth.

For oAuth (S2S) connection to LS Central in SaaS, select the **Use S2S** oAuth check box, and add authentication information to the relevant fields.

| LS Central Web Services Authentication. |  | ✓ Use S2S oAuth |
|-----------------------------------------|--|-----------------|
| Client Id:                              |  |                 |
| Client Secret:                          |  |                 |
| Tenant Id:                              |  |                 |

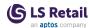

### After Installation

You can "ping" the Commerce Web Service to see if the WCF web service is working properly. First, ping them from a browser on a laptop (Chrome/Edge or Firefox recommended), and later from a browser on your mobile phone.

The ping checks the connection to Commerce Service and LS Central SQL Server Databases and LS Central Web Service.

http://localhost/CommerceService/appjson.svc/ping

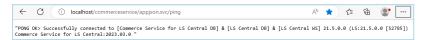

If the ping is successful, a "pong" reply is returned. After a successful ping, a Mobile App should be able to connect with the web service. If the ping returns an error, see "Troubleshooting Communication Between LS Nav/Central and Commerce" in the LS Central Help.

In Windows Explorer, open *C:\LS Retail\Commerce\CommerceService\*. The \lambda Sql folder has all the sql scripts used and the \lambda logs folder has the \lambda offile.txt which is extremely useful.

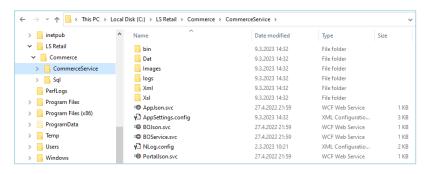

You can change the values you entered during the setup in the *AppSettings.config* file or in the Commerce admin portal, depending on the setup.

The connection strings to Commerce and LS Central SQL databases are stored in the *AppSettings.config* file (see "Appsetting Configuration" in the LS Central Help). You can control the error logging with the *NLog.config* file, (see "Logging Configuration").

**Note:** If you change these configuration files, you must restart the Commerce Service web service. To restart go to IIS Manager and restart Web Service where Commerce Service is located. You should not change the *web.config*, unless you setting up SSL.

### Single-tenant

After a successful installation, the next step is to validate the data entered during the installation. Configuration for Single-tenant is stored in the *Appsettings.config* file, located where Commerce Service is installed.

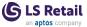

### Multi-tenant

After a successful installation, the next step is to create the first tenant, see "Commerce Admin Portal" in the LS Central Help. When you have set up the first tenant, your next step is to validate the tenant configuration.

**Note:** Commerce Admin Portal is only used for Multi-tenant configurations; it is not needed in a Single-tenant setup.

### LS Central in SaaS

- 1. Set correct Protocol for Commerce to communicate with LS Central in SaaS.
- 2. Open the Appsetting.config file.
- 3. Find the following line in this file:
   <add key="BOConnection.Nav.Protocol" value=""/>

The default value is **Ss13** but you have to know which value to fill in here for your cloud instance.

Tip: If you are not sure, try one of the valid options Ssl3 - Tls - Tls11 - Tls12 - Tls13 - S2S and see which one works. The most common option for SaaS is S2S.

### See also

LS Central Configuration (LS Central Help)

SQL Server Database (LS Central Help)

### **SQL Server Database**

A new Commerce SQL Database is created during the Commerce Service Setup.

The setup creates the SQL Server login **CommerceUser** with password **CommerceUser**, and grants this user data reader and data writer privileges in the Commerce database.

If you have a problem logging in with this CommerceUser, you can configure the SQL Server with SQL Server Authentication disabled. The setup will display a warning, but allow the setup to continue. If the SQL Server and Windows Authentication mode option is not enabled, you cannot use the CommerceUser.

To enable this option:

- 1. Open the SQL Management Studio.
- 2. Open the Server Properties.

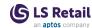

### 3. Restart, see images below:

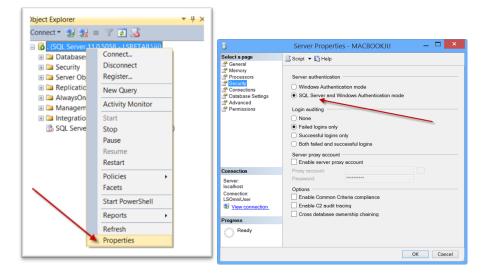

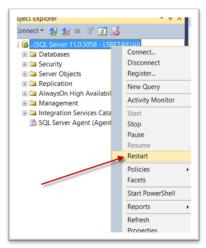

The SQL Server connection string is stored in: C:\LS Retail\Commerce\CommerceService\AppSettings.config

```
<!-SOLConnectionString.LSOmni, sql server connection string -->
<add key="SQLConnectionString.LSOmni" value="Data Source=localhost;Initial Catalog=LSOmni;
Persist Security Info=True;User D=LSOmniUser;Password=LSOmniUser;MultipleActiveResultSets=True;
"/>
```

**Note:** In production, you can change this connection string to use Windows Authentication or any other SQL Server login/password.

### For Commerce Service setup with LS Central SQL access

CommerceUser must also have read access to LS Central Database as Commerce will access LS Central database to pull some data from it.

**Note:** In a testing and demo environment, you can give the CommerceUser sysadmin access to bypass all restrictions. Do **not** do this in a production environment.

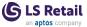

### **Setup Command Lines**

These command line parameters can be used with the setup to run it in Silent mode.

| Command                                              | Default Value                                                                    | Description                                                                                                    |
|------------------------------------------------------|----------------------------------------------------------------------------------|----------------------------------------------------------------------------------------------------|
| -NavSrv<br>-NavDb<br>-NavComp<br>-NavUsr             | true localhost LSCentral CRONUS - LS Central LSCommerceUser LSCommerceUser false | User Command line mode (true) Configure LS Central SQL parameters LS Central SQL Server instance LS Central SQL Database name LS Central Company name LS Central SQL User name LS Central SQL User password Use Windows Authentication for LS Central SQL LS Central Version, 0=<15 1=15-17.4 2=17.5>        |
| -SqlDb<br>-SqlSrv<br>-SqlUsr<br>-SqlPwd<br>-SqlCrUsr | LSCommerce localhost LSCommerceUser LSCommerceUser true true false               | Create LSCommerce SQL Server database LSCommerce SQL Database name LSCommerce SQL Server name LSCommerce SQL User name (used to create Db) LSCommerce SQL User password Create LSCommerceUser and use for in Constr Use Windows Authentication for LSCommerce SQL Use Multi-Tenant Mode Use Web Service Mode |
|                                                      | true<br>Default Web Site<br>LSCommerceService                                    |                                                                                                    |

### Samples:

```
CommerceServiceForLSCentral.Setup.2023.1.exe
/VERYSILENT /SUPPRESSMSGBOXES -Cmd true -SqlSrv loc-
alhost -SqlUsr CommerceUser -SqlPwd CommerceUser -
NavSrv localhost -NavDb BC170 -NavComp "CRONUS - LS
Central" -NavUsr CommerceUser -NavPwd CommerceUser -
IisUsr super -IisPwd xxx

CommerceServiceForLSCentral.Setup.2023.1.exe
/VERYSILENT /SUPPRESSMSGBOXES -Cmd true -NavX false -
SqlX false -IisUsr dd -IisPwd dd.12345

CommerceServiceForLSCentral.Setup.2023.1.exe
/VERYSILENT /SUPPRESSMSGBOXES -Cmd true -NavX false -
SqlX false -IisX false
```

### Hardware Station Installation

• Run the LS Hardware Station.exe, found in the **Setup** folder in the installation directory.

See "How to: Set Up Hardware Station" and "Video Tutorial: Setup" in the LS Central Help for more information.

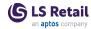

### Kitchen Display System Installation

The Kitchen Display System (KDS) works with LS Central for restaurants and hotels.

Note: The KDS does not work with the Offline Call Center.

### System requirements

### Kitchen service machine

- Software
  - Operating system: Windows 7.1 or newer
     Software: .NET Framework 4.5 or newer
- Hardware: Minimum requirements
  - Processor: 2 GHz or faster
  - 2 GB RAM
  - Hard disk: 5 GB free space

### Display station machines

- Software
  - Operating system: Windows 7.1 or newer
     Software: .NET Framework 4.5 or newer
- Hardware: Minimum requirements
  - Processor: 1 GHz or faster
    - 500 MB RAM
    - Hard disk: 2 GB free space

### LS Central KDS Web Service

 The KDS configuration is stored in the Dynamics Business Central database. The Kitchen Service calls the LS Central KDS Web Service to fetch the configuration. No database connection is needed.

### **KDS** licenses

No license is needed for the KDS, it is included in the LS Central license.

### System setup

Every KDS setup needs to go through the same basic steps. Get the latest version of the KDS setup files from the <u>LS Retail Portal</u> (login required), go to the LS Central Downloads page (select the appropriate release folder, and there open the Setup xx.0 folder where the KDS setup files are located).

- 1. Install the Kitchen Service application.
- 2. Install Display Station application on all Display Station machines.

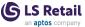

- Be sure to insert the appropriate default data before starting to configure the layout. See "Insert default data" in the LS Central Help.
- 4. Configure the following layout in the LS Central to get a functioning KDS:
  - Display profile
  - Functional profile
  - Button profile
  - Visual profile
  - Style profile
- Configure the Kitchen Service settings in LS Central.
   Note: First time use in LS Central requires initialization of the SOAP URL in the Kitchen Service Configuration.
- 6. Configure the Kitchen Service settings to communicate with LS Central with the KDS Utility and restart the Kitchen Service.
- 7. Configure the Display Stations startup on each computer where they should run using the "Display Station Utility" on page 38.

See samples for suggested KDS setup for single or multiple servers.

### Install the Kitchen Service application

Complete the setup from the setup file **LS.KitchenService.Setup.exe**. This will install the Kitchen Service and start it.

To create a shortcut to the <u>KDS Utility</u>, select the check box **Create a desktop icon for the KDS Utility**, if it is not already selected. The KDS Utility is needed to configure the Kitchen Service with the URL to the Dynamics Business Central KDS Web Servvice and credentials, if necessary.

By default the service starts listening on TCP/IP port 17750 and waits for the correct configuration from the Hospitality system. If you are upgrading from a previous KDS version, the new version will use the same configuration file as the previous version. If the previous version was using the NAS it must be overwritten with the KDS Utility.

### Install the Display Station application

Complete the setup from the setup file LS.DisplayStation.Setup.exe. This will install the Display Station. See "How to: Set up a Display Station" in the LS Central Help for more information.

### **Set the Kitchen Service Configuration**

This configures the connection information for the Kitchen Service, so it can connect to the correct Business Central Web Service. And other settings for the KDS to run optimally.

See "Kitchen Service Configuration" in the LS Central Help for details on how to configure.

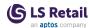

#### Configure the layout of the KDS

All data setup for the **KDS** system is done in the Hospitality system. All Display Station configurations are set there, as well as the Kitchen Service connection properties. See "KDS profiles" for a good starting point.

#### Data structures

Below you can see the data structures of the Kitchen Display System and their relations.

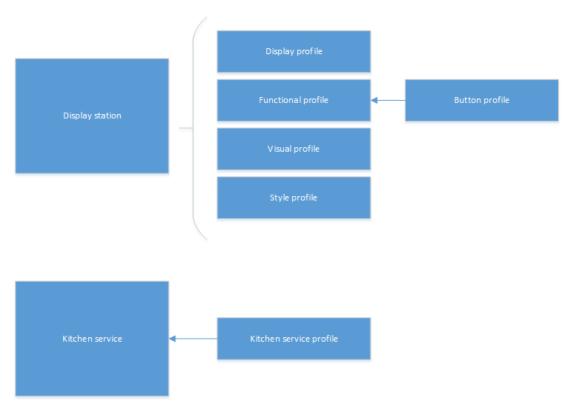

Initially, the KDS configuration in LS Central is empty. It can be populated with predefined demo data in an xml file, *KDS.xml*, which is included in the KDS installation package.

See "Import demo data" in the LS Central Help for details on how to import the demo data and insert the default lookup values for the style types and header/footer column types.

The demo data should help you understand the structure of the setup and be a good starting point for the real setup.

# LS Central KDS Web Service setup

In order for the Kitchen Service to be able to communicate with the Hospitality system, it must know the URL of the Web Service it should connect to. The Web Services are run in the Dynamics Business Central service tier. See "Kitchen Service Configuration" in the LS Central Help for more information.

See "KDS Utility" on page 32 for information on how to set the Kitchen Service settings.

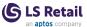

# **Troubleshooting**

See "KDS Troubleshooting" if you are having problems getting the KDS to run properly.

# **KDS** Utility

The KDS Utility is a stand-alone program to manage the configuration of the Kitchen Service connection to the LS Central KDS WebService API. It is installed when the Kitchen Service is installed.

Some of the configuration information can be changed in the **Kitchen Service Configuration** page in LS Central. When the Kitchen Service starts, it updates the information in the KDS Configuration with it.

In LS Central SaaS version 21.0 and onwards, the OAuth authentication is the only way for the KDS to access the OData KDS WebService. See S2S Authentication for more information on OAuth setup.

The On-premises versions can still use the SOAP WebService, but it is recommended to use the OData, since SOAP is being deprecated.

Start the **KDS Utility** by double-clicking the desktop shortcut, or locate it in the Start Menu, or, as a third option, locate the application file *C:\Program Files\LS Retail\Kitchen Service\LS KDS Utility.exe* and double-click it.

If you are configuring for the first time, the window will look like this (select the appropriate choice from the DataProvider dropdown list):

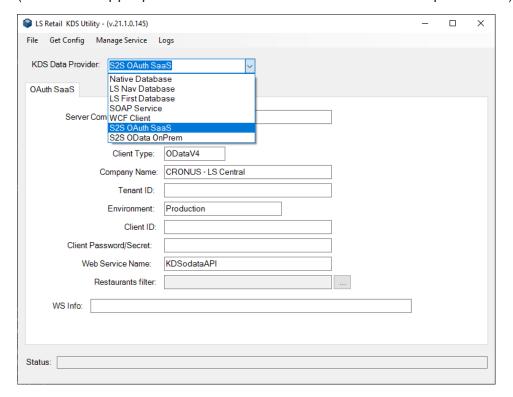

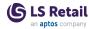

#### See also

KDS S2S OAuth in SaaS (LS Central Help) on how to configure the access to OAuth authentication in LS Central SaaS.

KDS S2S ODataV4 On-premises (LS Central Help) on how to configure the KDS to use OData in LS Central on-premises.

<u>KDS Uses SOAP Service On-premises</u> (LS Central Help) on how to configure the SOAP access for older versions of LS Central.

#### KDS S2S OAuth in SaaS

The **KDS** uses the **ODataV4** protocol to connect to the SaaS LS Central KDS Web Service. See <u>S2S Authentication</u> for more information on OAuth setup.

Use the KDS Utility to set the configuration:

- Start the KDS Utility by double-clicking the desktop shortcut, or locate it in the Start Menu, or, as a third option, locate the application file C:\Program Files\LS Retail\Kitchen Service\LS KDS Utility.exe and double-click it.
- Start by setting the KDS Data Provider field to S2S OAuth SaaS.
   Only the necessary fields for connecting to the Web Service are then shown.

If you are configuring for the first time, the window will look like this:

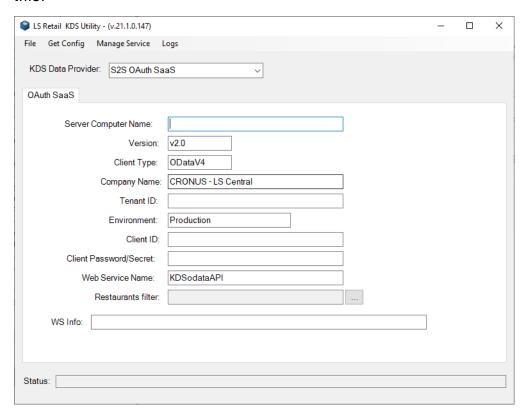

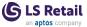

If not, the fields are populated with the data from the Kitchen Service configuration file.

There are two ways to populate the fields:

- Fill in the fields with the correct data from the information in the Web Service Setup page. See How to: Set Up LS Central to Use OAuth.
- Copy the information from the **JSON for KDS Utility** field in the page in LS Central.

#### Fields to be set are:

| This is the name of the SaaS server where the LS Central KDS Web Service runs. Example: api.busi-nesscentral.dynamics.com                                                                                                    |
|----------------------------------------------------------------------------------------------------|
| WS Version                                                                                                    |
| The method to access the KDS Web Service. <b>ODataV4</b> (REST) is default.                                                                                                    |
| The name of the Company in LS Central.                                                                                                    |
| Tenant ID in SaaS.                                                                                                    |
| Environment name instance.                                                                                                    |
| Client ID in SaaS.                                                                                                    |
| Client Secret.                                                                                                    |
| The name of the KDS Web Service in the <b>Web Services</b> list. The default value is <b>KDSodataAPI</b> .                                                                                                    |
| Use this to specify from which Restaurant the Kitchen Service should fetch KOTs (orders). If nothing is specified, the KOTs from all KDS-enabled restaurants are retrieved when they are created. If only one restaurant is in use, you can leave the field empty. This setting is useful in the Cloud/SaaS environment. If there are more than one restaurant in use per company and they are in different locations, the |
|                                                                                                    |

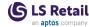

|         | Kitchen Service, in each location, can filter on the corresponding restaurant. This is also applicable if LS Central is on one central server and more than one restaurant are connecting to it.                                                                  |
|---------|----------------------------------------------------------------------------------------------------|
|         | <b>Note:</b> This setting is stored locally per Kitchen Service and not in the <b>Kitchen Service Configuration</b> page in the Busi ness Central.                                                                                                    |
| WS Info | The information from the JSON field in the page in the Hospitality system. Copy the string from Business Central, paste it into this field, and the rest of the fields will be populated. Except for the <b>Client Secret</b> field, which you must set manually. |

- 3. If changes have been made, click Get Config in the top menu to save the Kitchen Service configuration.
  The configuration will be saved in the file C:\ProgramData\LS Retail\Kitchen\KitchenServiceConfig.config.
  The utility then tries to connect to the KDS Web Service, and if it is successful, it will show a dialog window with some of the information from the web service.
- 4. Restart the Kitchen Service, either by selecting **Restart Service** from the **Manage Service** menu item, or by starting Windows Services (Services.msc) and restarting it there.
- 5. There are two other options in the **Manage Service** menu item:
  - Refresh Service tells the Kitchen Service to fetch the configuration from the web service without restarting the Kitchen Service. This is useful when the configuration of the KDS is changed in the back office.
  - Restart all Displays tells the Kitchen Service to turn off all connected Display Stations and restart them.

**Note:** If there are errors, you can examine the **KDS Utility Log** by clicking **Logs** in the top menu and then **Show Utility Log**. The log file opens in Notepad.

**Tip:** You can also open the last Kitchen Service log file by clicking **Logs** in the top menu and then **Show KS Log**. This will open the log file in Notepad.

### KDS S2S ODataV4 On-premises

The **KDS** uses **ODataV4** to connect to the KDS Web Service in LS Central when it is not running as SaaS (on-premises).

Use the KDS Utility to configure the connection:

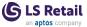

- Start the KDS Utility by double-clicking the desktop shortcut, or locate it in the Start Menu, or, as a third option, locate the application file C:\Program Files\LS Retail\Kitchen Service\LS KDS Utility.exe and double-click it.
- 2. Start by setting the **KDS Data Provider** field to *S2S OData OnPrem*. Only the necessary fields for connecting to the Web Service are then shown.

If you are configuring for the first time, the window will look like this:

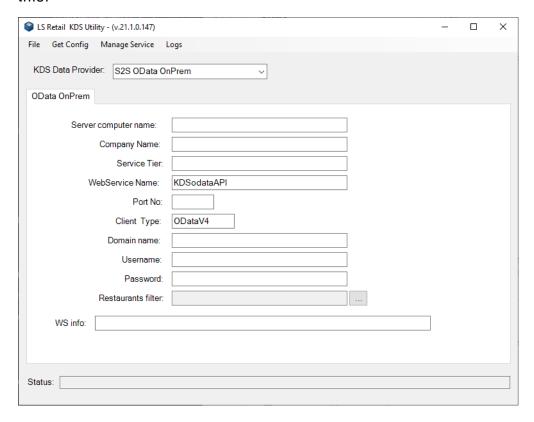

If not, the fields are populated with the data from the Kitchen Service configuration file.

There are two ways to populate the fields:

- Fill in the fields with the correct data and the URL will be built up from that information.
- Copy the JSON string from LS Central, and paste it into the WS Info field. The other fields will be filled with the information from the URL string.

The correct URL can be located in the in LS Central.

Fields to be set are:

| Server Computer name | This is the host name of the server where the LS Central service tier runs. |
|----------------------|-----------------------------------------------------------------------------|
|                      |                                                                             |

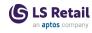

| Company Name         | The name of the Company in LS Central.                                                                                                    |
|----------------------|----------------------------------------------------------------------------------------------------|
| Service Tier         | The name of the BC service tier. Usually the value is $BC$ .                                                                                                    |
| WebService Name      | The name of the KDS Web Service in the <b>Web Services</b> list. The default value is <b>KDSodataAPI</b> .                                                                                                    |
| Port No              | This is the port number which the Web Service listens on. This is usually 7048 for OData, but can be different depending on how the BC service tier is configured.                                                                                                    |
| Client/Protocol Type | The method to access the KDS WebService. <b>ODataV4</b> (REST) is default.                                                                                                    |
| Domain name          | If applicable, set the user's domain name here.                                                                                                    |
| Username             | User which logs on to the Web Service                                                                                                    |
| Password             | Password for the Web Service user if a user name is set.                                                                                                    |
| Restaurants filter   | Use this to specify from which restaurant the Kitchen Service should fetch KOTs (orders). If nothing is specified, the KOTs from all KDS-enabled restaurants are retrieved when they are created. If only one restaurant is in use, you can leave the field empty. This setting is useful in the Cloud/SaaS environment. If there are more than one restaurant in use per company and they are in different locations, the Kitchen Service, in each location, can filter on the corresponding restaurant. This is also applicable if LS Central is on one central server and more than one restaurant are connecting to it.  Note: This setting is stored locally per Kitchen Service and not in the Kitchen Service Configuration page in the Business Central. |

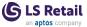

| WS info | The information from the JSON field in the page in the Hospitality system. |
|---------|----------------------------------------------------------------------------|
|         | Copy the string from BC and paste it                                       |
|         | into this field and the rest of the fields                                 |
|         | will be populated. Except for the pass-                                    |
|         | word field and the port number, which                                      |
|         | you will have to set manually.                                             |
|         |                                                                            |

- 3. If changes have been made, click Get Config in the top menu to save the Kitchen Service configuration.
  The configuration will be saved in the file C:\ProgramData\LS Retail\Kitchen\Kitchen\ServiceConfig.config.
  The utility then tries to connect to the KDS Web Service, and if it is successful, it will show a dialog window with some of the information from the web service.
- 4. Restart the Kitchen Service, either by selecting **Restart Service** from the **Manage Service** menu item, or by starting Windows Services (Services.msc) and restarting it there.
- 5. There are two other options in the **Manage Service** menu item:
  - Refresh Service tells the Kitchen Service to fetch the configuration from the web service without restarting the Kitchen Service. This is useful when the configuration of the KDS is changed in the back office.
  - Restart all Displays tells the Kitchen Service to turn off all connected Display Stations and restart them.

**Note:** If there are errors, you can examine the **KDS Utility Log** by clicking **Logs** in the top menu and then **Show Utility Log**. The log file opens in Notepad.

**Tip:** You can also open the last Kitchen Service log file by clicking **Logs** in the top menu and then **Show KS Log**. This will open the log file in Notepad.

# **Display Station Utility**

The **Display Station Utility** is a stand-alone utility program to manage the configuration of the **Kitchen Display Stations**. It makes it simple to add or remove Display Stations and it creates a shortcut to start up all the defined Display Stations on the computer.

**Note:** The utility only manages the Display Station on the computer it is running on. The utility is installed as part of the Display Station setup. A shortcut is placed on the desktop to start it up.

 Start the Display Station Utility by double-clicking the desktop shortcut. Or locate the utility in the Start Menu in the LS Retail folder. The third option is to locate the application file C:\Program Files\LS Retail\Display Station\LS DisplayStation Utility.exe and double-click it or create a shortcut to it.

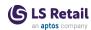

#### A window like this one opens:

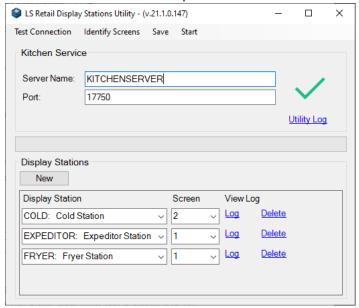

When the utility starts, it reads the Display Station configuration file and uses the information in it to connect to the Kitchen Service and get the Display Station information from it. If there is no connection, the basic information from the configuration file is shown. If there is no configuration file, for example just after a new installation, the default values for the service are only shown and must be set before continuing.

#### The Top menu commands:

| Com-<br>mand         | Description                                                                                                    |
|----------------------|----------------------------------------------------------------------------------------------------|
| Test Con-<br>nection | This command starts by pinging the server specified in the <b>Server Name</b> field. If successful, the command tries to connect to the Kitchen Service. If unsuccessful, the command will only show the information from the Display Station configuration file in the <b>Display Stations</b> box. |
| Identify<br>Screens  | If there are more than one monitors connected to the computer, this command will show the screen number on each screen.                                                                                                    |
| Save                 | Saves the new/updated configuration in the Display Station configuration file ( C:\ProgramData\LS Retail\KitchenDisplayStation\Configurations.xml). A shortcut, to start the Display Stations, will also be created/updated on the desktop.                                                          |

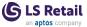

#### The Kitchen Service box:

| IP Address             | This is for information only. Shows the IP address of the computer running the utility.                                                                                                    |
|------------------------|----------------------------------------------------------------------------------------------------|
| Server Name            | This is the host name of the server where the Kitchen Service runs. The name in this field is used when the utility connects to the Kitchen Service.  Note: This must be a host name and not an IP address.  The Kitchen Service insists on using host names to establish a proper connection between endpoints, that is between the Dis play Station and itself. |
| Port                   | This is the TCP port which the Kitchen Service is listening on for incoming requests.  The default port number is 17750.                                                                                                    |
| Utility Log link       | If you click this link, the utility log file opens in Notepad. It shows all the activity of the running session. The results of everything done is stored there.                                                                                                    |
| he Display Station     | s box:                                                                                                    |
| New button             | Click this button to create a new Display Station line in the box below.                                                                                                    |
| Display Station column | Select the Display Station here. If there is a connection to the Kitchen Service, the dropdown list will show the available stations.                                                                                                    |
|                        |                                                                                                    |

Log link

**Delete** link

Screen column

If there are more than one screen/monitor connected to the computer, choose the screen number here. If you leave these fields blank, the Display Station will use the screen number value from the Display Station configuration in the LS Central setup. If you enter a value in these fields, it will over-

ride the value in the LS Central setup.

Click to open the log file for the Display Sta-

tion in this line. This comes in handy if you need to examine the Display Station log file.

Click to delete the Display Station from the

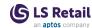

#### configuration.

- 2. When the configuration is done, click **Save** in the top menu to save the configuration and create or update the desktop shortcut for starting the Display Stations.
- 3. Double-click the **Start Display Stations** shortcut to start up all the stations in the configuration file.

Tip: If something goes wrong, start the **Display Station Utility** and examine the Utility log and the logs for the Display Stations.

# Pharmacies Installation

The Pharmacies module comes with demo data that can be imported. The demo data is in configuration packages that you must import and apply.

Before importing the configuration packages, you must run the following administration tasks (setup tasks).

#### LS Central

Start by setting up LS Central, for example by importing the configuration packages.

#### Pharmacies administration tasks

- 1. Save the Pharmacies Web Templates to your local drive.
- 2. Click the loon, enter **Pharmacy Administration Tasks**, and select the relevant link.
- 3. Run the following tasks to register the Pharmacies module, includ-

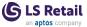

#### ing importing the web templates:

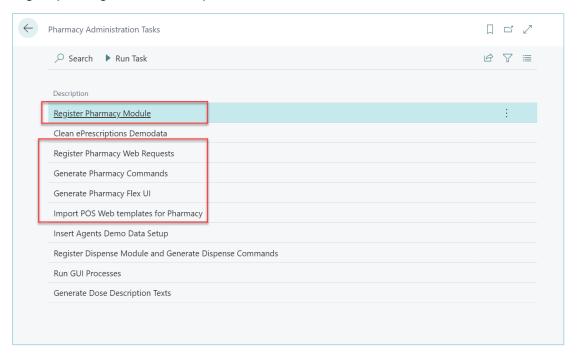

Note: The (Dose) Dispense Module is optional.

# Pharmacies configuration packages

Import and apply the pharmacy configuration packages provided in the release. The packages must be imported and applied in this order:

- 1. Package LSPH 0
- 2. Package LSPH\_BASE
- 3. Package LSPH\_DISPENSE (optional).

#### Role center

- Create and open a role center for Pharmacies (Page = 10015410).
- Optionally, create a role center for Dispense (Page = 10015650).

## User setup

- From the Pharmacies role center, open Pharmacy Users (Setup -Other Setup - Users).
- 2. Change User 121 to your Windows User.
- 3. Link the user to Store S0015 and POS P0073.
- 4. Make sure your Retail User is linked to the same store and POS and is a POS Super User.

#### POS button

To be able to use the Pharmacies module in the LS Central POS, create a new button or change an existing one as shown below:

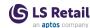

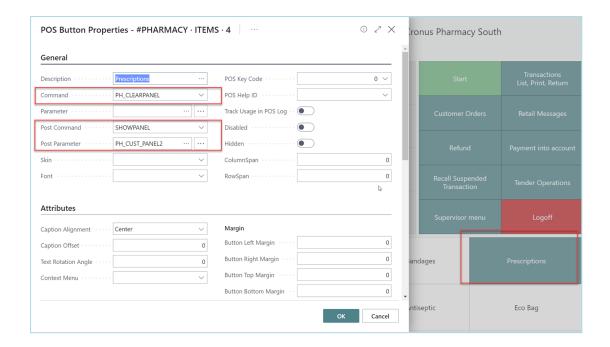

# Setting Up a Demo Prescription

The Pharmacies system can be set up using configuration packages and administration tasks.

## To process a prescription for demo or testing

- 1. Set up the system using configuration packages and administration tasks.
- Create a paper prescription.
   Optional: Convert the paper prescription to e-prescription using the Upload action in the Prescription Order page.
- 3. Confirm and pick the prescription.
- 4. Open **Final Control**, approve the prescription, and take to POS for payment.
- 5. Pay on the POS.
- 6. Post from the Role Center.

#### To create a paper prescription

- 1. Open the POS, and login as user 1501.
- 2. Start the prescription process from the POS, and find customer 1000. Select *Know customer option* as identification.

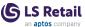

3. Press Add manual prescription - Paper.

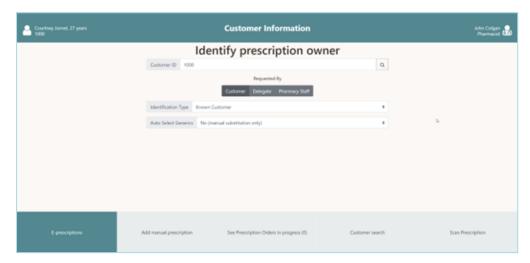

- 4. Register the following information on the prescription:
  - Issuer 1010
  - Issued Pharmacy Item no. 706300
  - Dose Text 1x1 (shortcut for 1 tablet daily).

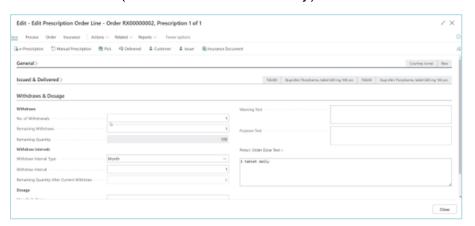

Close the prescription page and the order overview page that follows.

#### Prescription details

Here the pharmacist or employee reviews that everything is in order, confirms the prescription and picks the items (usually by scanning the packs). Optionally, the pharmacist can do a substitution.

- 1. Confirm the prescription. This reserves inventory and locks the line.
- 2. Pick the line by pressing the **Barcode control** button, and type in the item number (706300).
- 3. Press Final Control.

#### **Final Control**

Here a pharmacist needs to approve what is being handed out to the customer. This is usually done by approving the prescription and the

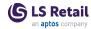

#### order.

- 1. Press **Approve**. This approves the line.
- 2. Press **To POS** to pay for the prescription order. This approves the whole order and sends to the POS.
- 3. In the POS, take a payment like normally.

## **Posting**

The prescription is usually posted from a scheduler job when it has been paid. Manual posting can be done from the pharmacy role center.

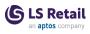

This page is intentionally left blank to ensure new chapters start on right (odd number) pages.